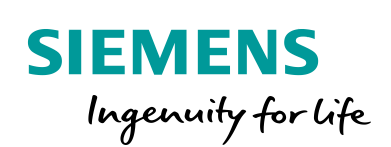

Industry Online Support

**NEWS** 

S7-Kommunikation zwischen SIMATIC S7-1200 und SIMATIC S7-1500

# STEP 7 V16 / PUT / GET

**<https://support.industry.siemens.com/cs/ww/de/view/82212115>**

Siemens Industry **Online Support** 

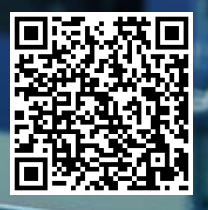

Dieser Beitrag stammt aus dem Siemens Industry Online Support. Es gelten die dort genannten Nutzungsbedingungen [\(www.siemens.com/nutzungsbedingungen\)](http://www.siemens.com/nutzungsbedingungen).

**Securityhinweise** Siemens bietet Produkte und Lösungen mit Industrial Security-Funktionen an, die den sicheren Betrieb von Anlagen, Systemen, Maschinen und Netzwerken unterstützen. Um Anlagen, Systeme, Maschinen und Netzwerke gegen Cyber-Bedrohungen zu sichern, ist es erforderlich, ein ganzheitliches Industrial Security-Konzept zu implementieren (und kontinuierlich aufrechtzuerhalten), das dem aktuellen Stand der Technik entspricht. Die Produkte und Lösungen von Siemens formen nur einen Bestandteil eines solchen Konzepts. Der Kunde ist dafür verantwortlich, unbefugten Zugriff auf seine Anlagen, Systeme, Maschinen und Netzwerke zu verhindern. Systeme, Maschinen und Komponenten sollten nur mit dem Unternehmensnetzwerk oder dem Internet verbunden werden, wenn und

soweit dies notwendig ist und entsprechende Schutzmaßnahmen (z.B. Nutzung von Firewalls und Netzwerksegmentierung) ergriffen wurden. Zusätzlich sollten die Empfehlungen von Siemens zu entsprechenden Schutzmaßnahmen beachtet werden. Weiterführende Informationen über Industrial Security finden Sie unter

[http://www.siemens.com/industrialsecurity.](http://www.siemens.com/industrialsecurity)

Die Produkte und Lösungen von Siemens werden ständig weiterentwickelt, um sie noch sicherer zu machen. Siemens empfiehlt ausdrücklich, Aktualisierungen durchzuführen, sobald die entsprechenden Updates zur Verfügung stehen und immer nur die aktuellen Produktversionen zu verwenden. Die Verwendung veralteter oder nicht mehr unterstützter Versionen kann das Risiko von Cyber-Bedrohungen erhöhen.

Um stets über Produkt-Updates informiert zu sein, abonnieren Sie den Siemens Industrial Security RSS Feed unte[r http://www.siemens.com/industrialsecurity.](http://www.siemens.com/industrialsecurity)

# Inhaltsverzeichnis

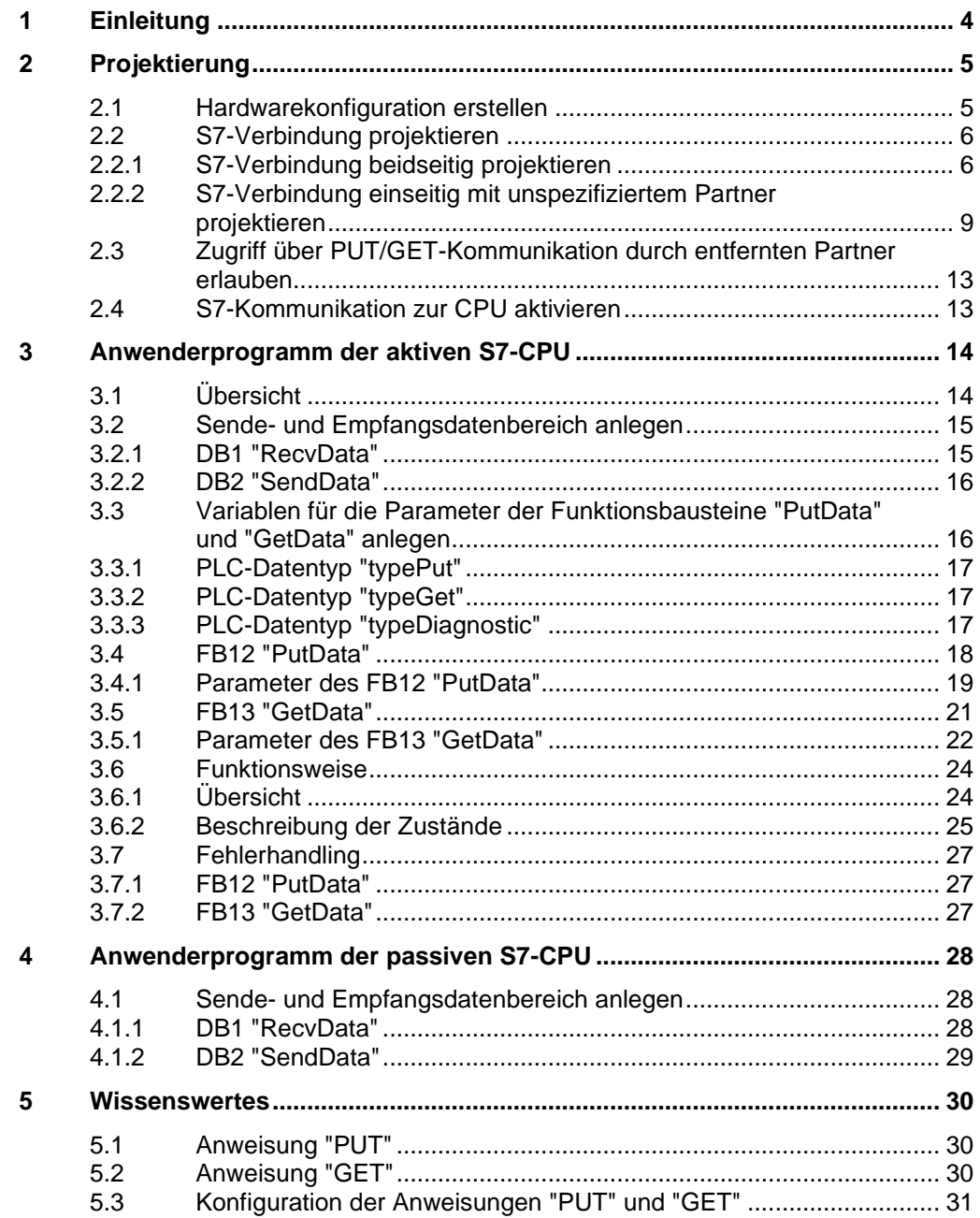

# <span id="page-3-0"></span>**1 Einleitung**

Für den Datenaustausch über die integrierte PROFINET- und Industrial Ethernet-Schnittstelle der S7-1500 CPUs und S7-1200 CPUs können Sie u. a. die S7-Kommunikation nutzen.

Für die S7-Kommunikation stehen folgende Anweisungen zur Verfügung:

- PUT zum Senden von Daten
- GET zum Empfangen von Daten

In STEP 7 V16 (TIA Portal) finden Sie die o. g. Anweisungen in der Task Card "Anweisungen" unter "Kommunikation > S7-Kommunikation".

Dieses Beispiel zeigt, wie Sie eine S7-Verbindung zwischen einer S7-1500 CPU und einer S7-1200 CPU projektieren, um mit den Anweisungen "PUT" und "GET" Daten zwischen der S7-1500 CPU und S7-1200 CPU auszutauschen.

Abbildung 1-1

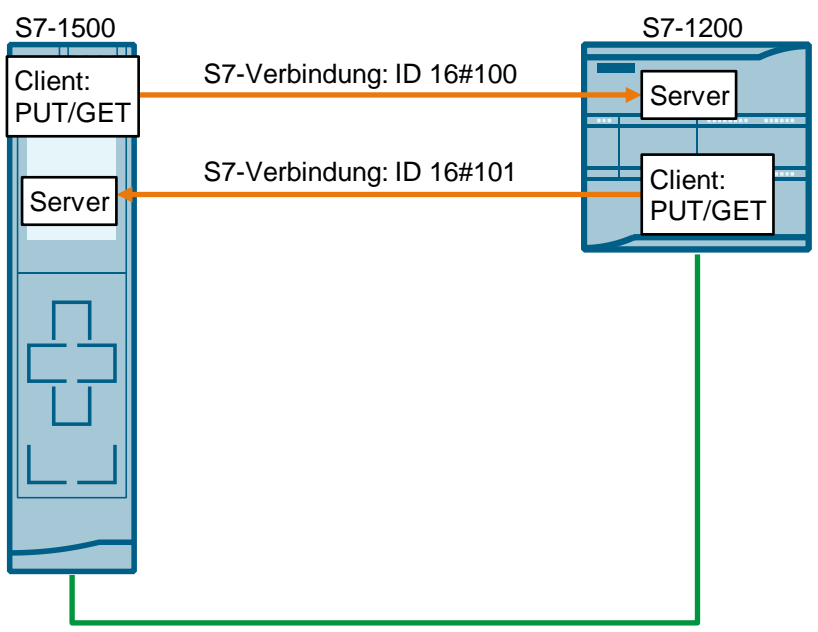

#### **Nutzdatengröße**

Bei den Anweisungen "PUT" und "GET" darf die Anzahl der zu übertragenden Daten eine bestimmte Nutzdatengröße nicht überschreiten. Die maximale Nutzdatengröße ist abhängig vom Kommunikationspartner.

Folgende Mindestgröße der Nutzdaten für eine Anweisung mit 1 – 4 Variablen ist garantiert:

- Partner: S7-1500 CPU: 880 Byte
- Partner: S7-1200 CPU: 160 Byte
- **Hinweis** Das Beispiel kann auch verwendet werden, um Daten zwischen zwei S7-1500 CPUs oder S7-1200 CPUs auszutauschen.

# <span id="page-4-0"></span>**2 Projektierung**

# <span id="page-4-1"></span>**2.1 Hardwarekonfiguration erstellen**

- 1. Legen Sie in der Netzsicht des Hardware- und Netzwerkeditors die Verbindungspartner an, z. B. eine S7-1500 CPU und eine S7-1200 CPU.
- 2. Vernetzen Sie die Verbindungspartner und stellen Sie die IP-Adressen ein, z. B.
	- S7-1500 CPU: 172.16.43.35
	- S7-1200 CPU: 172.16.43.2

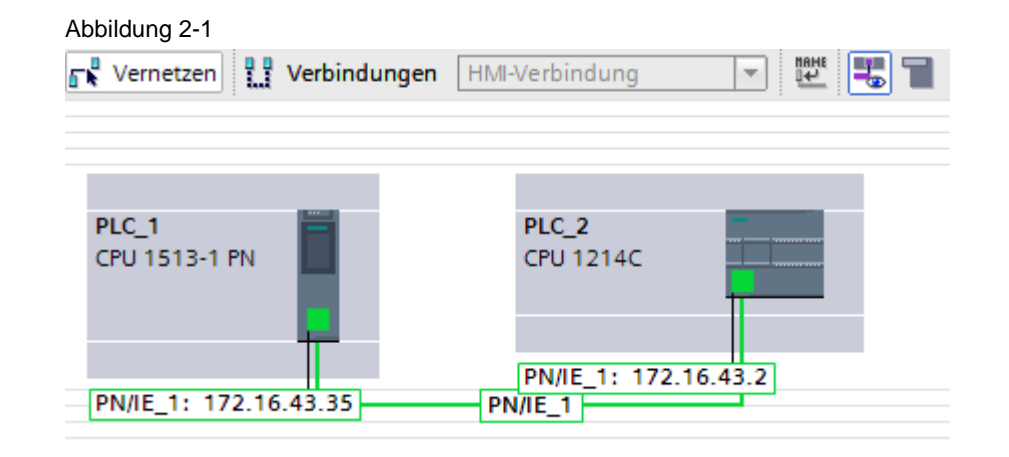

# <span id="page-5-0"></span>**2.2 S7-Verbindung projektieren**

#### <span id="page-5-1"></span>**2.2.1 S7-Verbindung beidseitig projektieren**

#### **Voraussetzung**

Um die S7-Verbindung grafisch anzulegen, ist es notwendig, dass die Kommunikationspartner im selben Projekt konfiguriert sind. Wenn Sie die S7- Verbindung grafisch anlegen, wird die S7-Verbindung beidseitig projektiert.

#### **Anleitung**

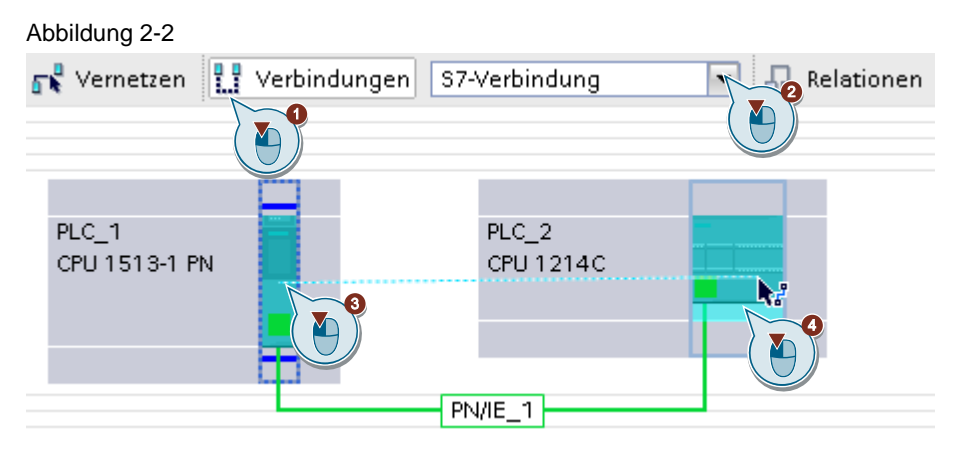

- 1. Klicken Sie in der Netzsicht auf das Symbol "Verbindungen", um den Verbindungsmodus zu aktivieren.
- 2. Wählen Sie den Verbindungstyp "S7-Verbindung" in der danebenstehenden Klappliste aus. In der Netzsicht sind alle Geräte, die für eine S7-Verbindung in Frage kommen, farblich hervorgehoben.
- 3. Ziehen Sie den Mauscursor bei gedrückter Maustaste von der Baugruppe (CPU, CP oder CM), von der die S7-Verbindung ausgehen soll (aktiver Verbindungsaufbau), auf die Baugruppe (CPU, CP oder CM), bei der die S7-Verbindung enden soll (passiver Verbindungsaufbau).
- 4. Lassen Sie auf dem Zielgerät die Maustaste los, um die S7-Verbindung zwischen den Kommunikationspartnern zu erstellen.

#### **Ergebnis**

- Eine beidseitig projektierte S7-Verbindung ist angelegt.
- Der Verbindungsweg ist im grafischen Bereich der Netzsicht hervorgehoben dargestellt.

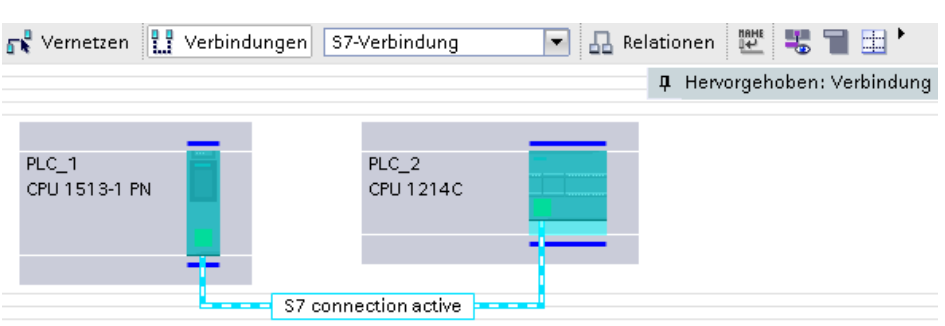

- Die S7-Verbindung ist im tabellarischen Bereich der Netzsicht in der Verbindungstabelle eingetragen. Da die S7-Verbindung beidseitig projektiert ist werden zwei Verbindungen angelegt:
	- Eine S7-Verbindung verwendet als lokalen Endpunkt die S7-1500 CPU. Diese baut die S7-Verbindung aktiv auf.
	- Die zweite S7-Verbindung verwendet als lokalen Endpunkt die S7-1200 CPU. Diese ist passiv am Verbindungsaufbau beteiligt.

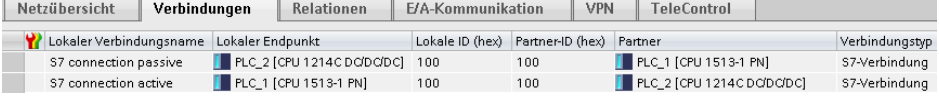

#### **Verbindungsparameter einstellen**

- 1. Markieren Sie in der Verbindungstabelle die S7-Verbindungen, welche als lokalen Endpunkt die S7-1500 CPU hat. Die Eigenschaften der S7-Verbindung werden im Inspektorfenster angezeigt.
- 2. Im Register "Allgemein" unter "Allgemein" werden die allgemeinen Verbindungsparameter angezeigt, die den lokalen Endpunkt identifizieren. Sie haben die Möglichkeit, den Verbindungsweg zuzuordnen und den Verbindungsweg vollständig zu spezifizieren.

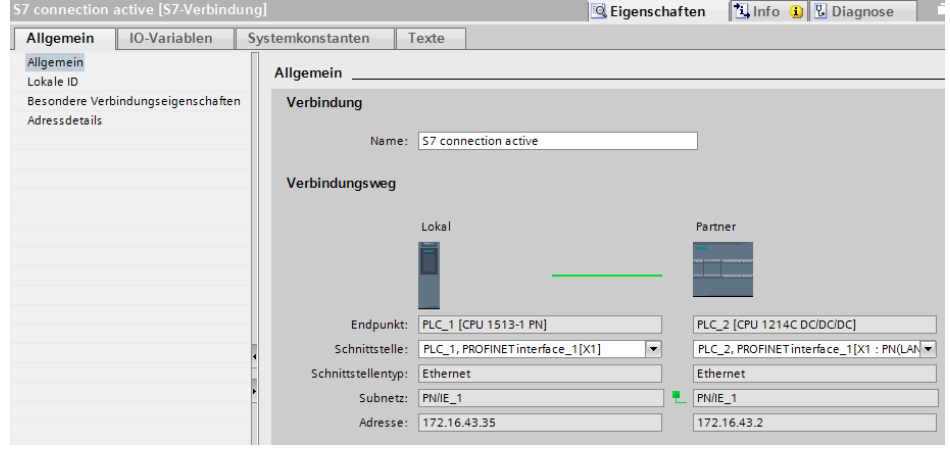

3. Im Register "Allgemein" unter "Lokale ID" wird die lokale ID der Baugruppe angezeigt, von der aus die Verbindung betrachtet wird (lokaler Partner). Die lokale ID ist änderbar

Die lokale ID geben Sie später am Eingangsparameter "ID" der Anweisungen "PUT" oder "GET" an.

In diesem Beispiel wird die lokale ID mit dem Wert 100 (hex) verwendet.

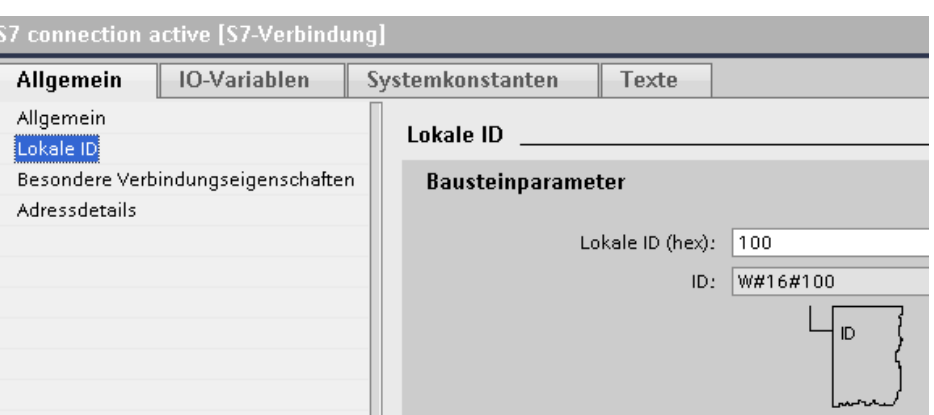

4. Im Register "Allgemein" unter "Besondere Verbindungseigenschaften" ist es möglich einzustellen, welcher Verbindungspartner die Verbindung aktiv aufbaut sowie aktiv senden und empfangen kann.

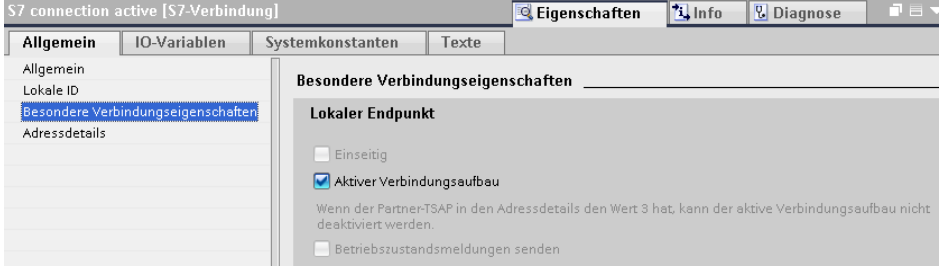

5. Hier werden die Adressdetails der S7-Verbindung angezeigt. Die Werte werden aus der aktuellen Konfiguration ermittelt und sind nicht änderbar.

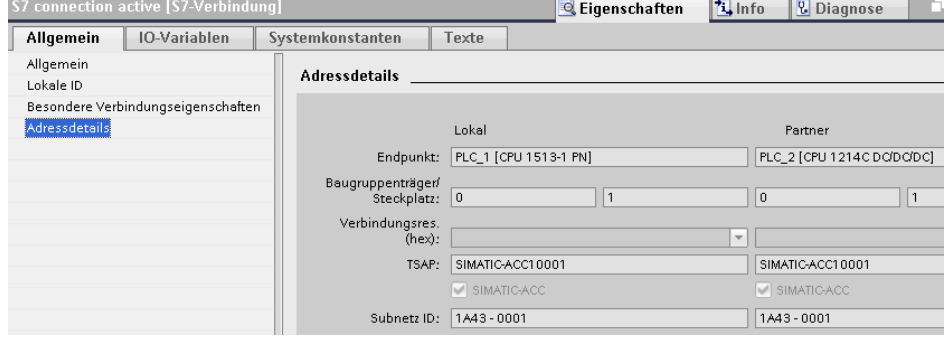

#### <span id="page-8-0"></span>**2.2.2 S7-Verbindung einseitig mit unspezifiziertem Partner projektieren**

Wenn Sie die Kommunikationsdienste "PUT" und "GET" für den Datenaustausch nutzen, können Sie die S7-Verbindung einseitig mit unspezifiziertem Partner anlegen, z. B. wenn die Kommunikationspartner in unterschiedlichen Projekten konfiguriert sind. Legen Sie die S7-Vebrindung in der aktiven S7-CPU an.

#### **Anleitung**

- 1. Klicken Sie in der Netzsicht auf das Symbol "Verbindungen", um den Verbindungsmodus zu aktivieren.
- 2. Wählen Sie den Verbindungstyp "S7-Verbindung" in der danebenstehenden Klappliste aus. In der Netzsicht sind alle Geräte, die für eine S7-Verbindung in Frage kommen, farblich hervorgehoben.
- 3. Klicken Sie mit der rechten Maustaste auf die S7-CPU, welche die Verbindung aktiv aufbaut, z. B. S7-1200 CPU. Das Kontextmenü öffnet sich.
- 4. Wählen Sie den Eintrag "Neue Verbindung hinzufügen" aus. Der Dialog "Neue Verbindung hinzufügen" öffnet sich.

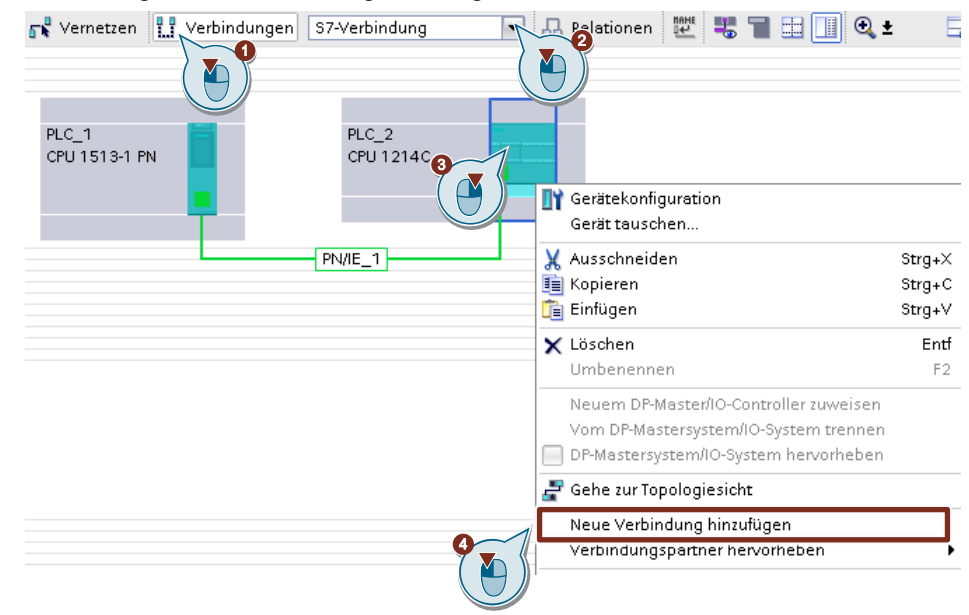

- 5. Legen Sie folgenden Verbindungspartner fest: "Unspezifiziert".
- 6. Wählen Sie die lokale Schnittstelle aus. In diesem Beispiel wird die integrierte Schnittstelle der S7-1200 CPU verwendet. Wenn die S7-Verbindung über einen CP aufgebaut werden soll, dann wählen Sie den CP aus.
- 7. Tragen Sie die lokale ID für die S7-Verbindung ein, z. B. 101 (hex)
- 8. Klicken Sie auf die Schaltfläche "Hinzufügen", um die unspezifizierte S7-Verbindung hinzuzufügen.
- 9. Klicken Sie auf die Schaltfläche "Schließen", um den Dialog zu beenden.

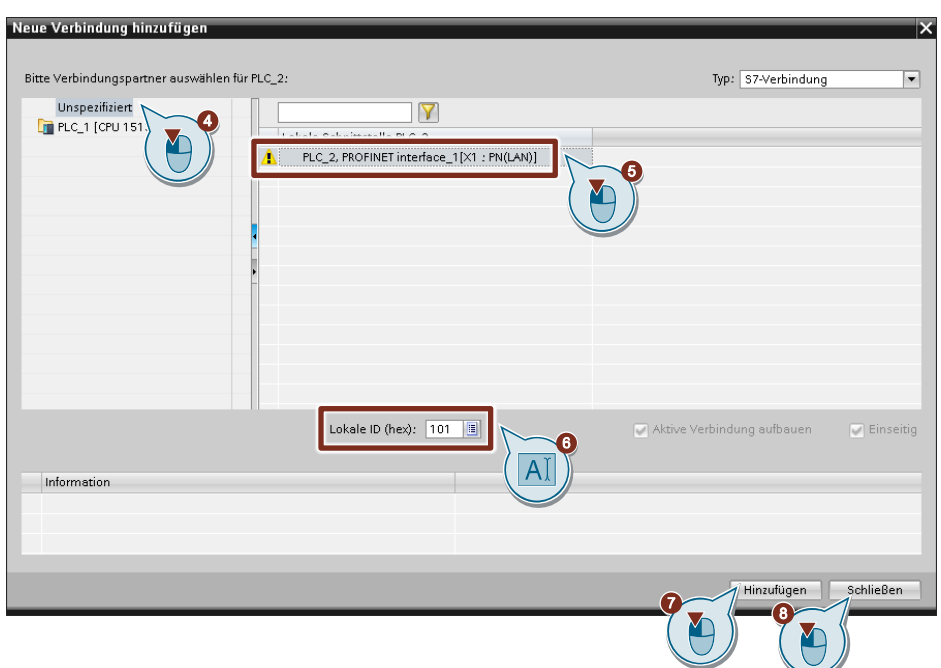

#### **Ergebnis**

- Eine unspezifizierte S7-Verbindung ist angelegt.
- Der Verbindungsweg ist im grafischen Bereich der Netzsicht hervorgehoben dargestellt.

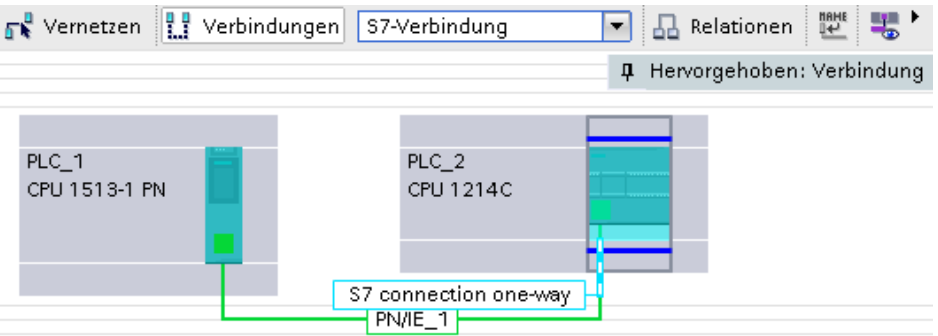

• Die S7-Verbindung ist im tabellarischen Bereich der Netzsicht in der Verbindungstabelle eingetragen.

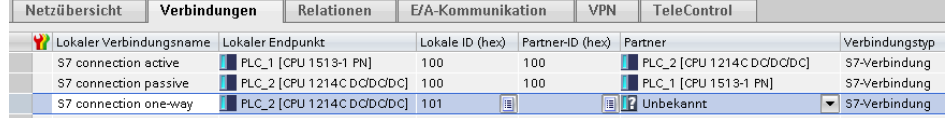

#### **Verbindungsparameter einstellen**

- 1. Markieren Sie in der Verbindungstabelle die unspezifiziert S7-Verbindungen. Die Eigenschaften der S7-Verbindung werden im Inspektorfenster angezeigt.
- 2. Im Register "Allgemein" unter "Allgemein" werden die allgemeinen Verbindungsparameter angezeigt, die den lokalen Endpunkt identifizieren. Tragen Sie die IP-Adresse des Kommunikationspartners ein, z. B. 172.16.43.35 (IP-Adresse der S7-1500 CPU).

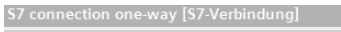

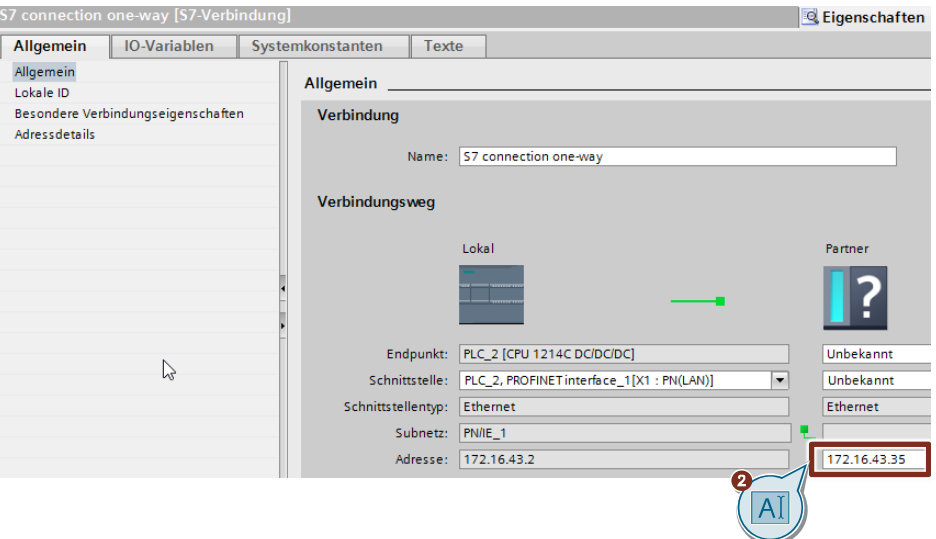

3. Im Register "Allgemein" unter "Lokale ID" wird die lokale ID der Baugruppe angezeigt, von der aus die Verbindung betrachtet wird (lokaler Partner). Die lokale ID ist änderbar

Die lokale ID geben Sie später am Eingangsparameter "ID" der Anweisungen "PUT" oder "GET" an.

In diesem Beispiel wird die lokale ID mit dem Wert 101 (hex) verwendet.

**Service** 

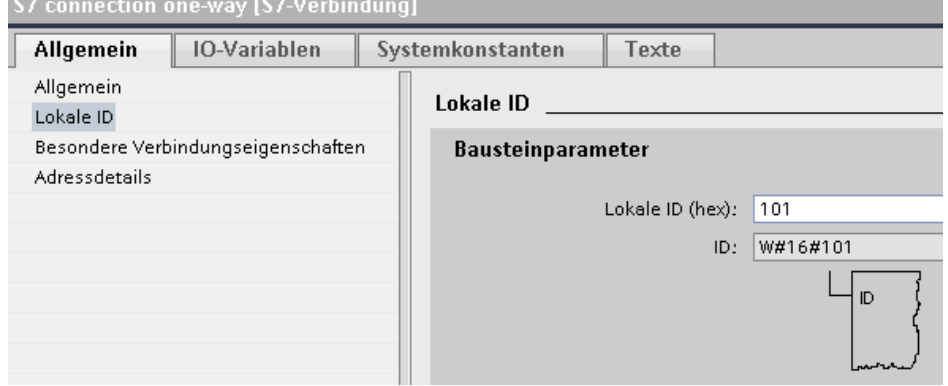

4. Im Register "Allgemein" unter "Besondere Verbindungseigenschaften" wird angezeigt, dass die S7-Verbindung einseitig projektiert ist. Einseitig bedeutet, dass der Verbindungspartner Server für diese Verbindung ist und nicht aktiv senden oder empfangen kann. Die S7-CPU, welche als lokaler Endpunkt für die S7-Verbindung verwendet wird, baut als Client die S7-Verbindung aktiv auf und sendet und empfängt aktiv.

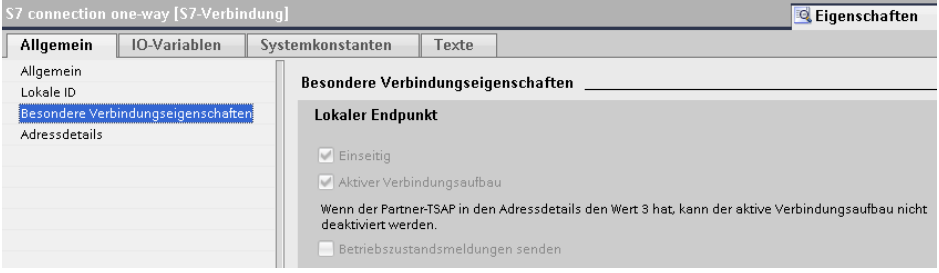

- 5. Tragen Sie im Register "Allgemein" unter "Adressdetails" den Partner-TSAP ein. Da die S7-Verbindung einseitig zu einem unspezifizierten Partner projektiert wird, setzt sich der Partner-TSAP wie folgt zusammen: 03.<Steckplatz der CPU oder des CP/CM>, z. B.:
	- S7-1500 CPU auf Steckplatz 1: 03.01
	- S7-1200 CPU auf Steckplatz 1: 03.01

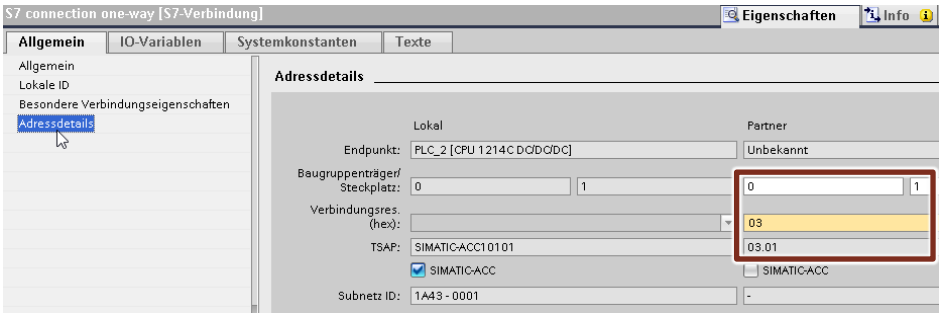

## <span id="page-12-0"></span>**2.3 Zugriff über PUT/GET-Kommunikation durch entfernten Partner erlauben**

Aktivieren Sie in der S7-1200 CPU sowie in der S7-1500 CPU die Funktion "Zugriff über PUT/GET-Kommunikation durch entfernten Partner erlauben". Damit ermöglichen Sie der Partner-CPU mit den Anweisungen "PUT" und "GET" auf die Daten in der S7-1200 CPU oder S7-1500 CPU zuzugreifen.

- 1. Markieren Sie in der Gerätesicht oder Netzsicht des Hardware- und Netzwerkeditors die S7-CPU.
- 2. Aktivieren Sie im Register "Allgemein" unter "Schutz & Security > Verbindungsmechanismen" die Funktion "Zugriff über PUT/GET-Kommunikation durch entfernten Partner erlauben

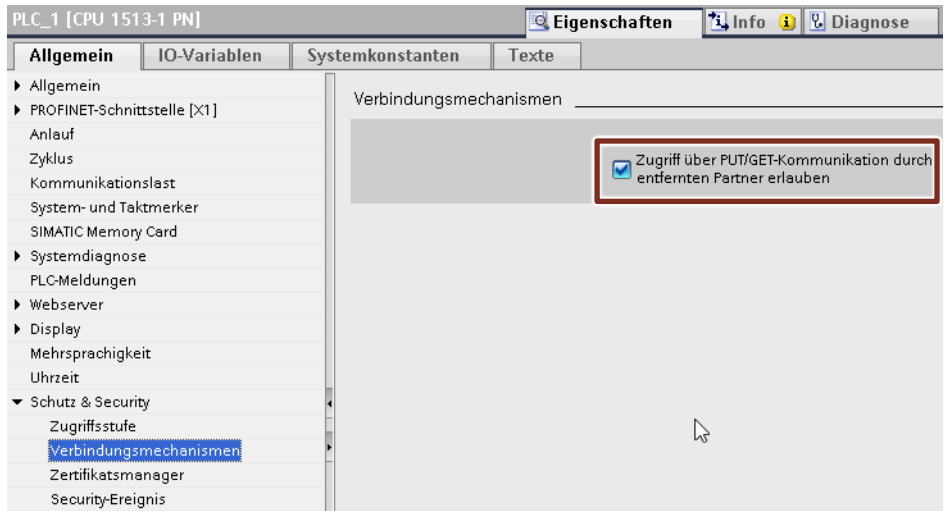

### <span id="page-12-1"></span>**2.4 S7-Kommunikation zur CPU aktivieren**

Bei der S7-1200 aktivieren Sie im CP die S7-Kommunikation zur CPU. Damit geben Sie die Funktion der S7-Kommunikation mit der zugeordneten CPU und das S7-Routing frei.

Wenn Sie eine S7-Verbindung projektieren, die über den CP der S7-1200 läuft, dann müssen Sie diese Option aktivieren.

- 1. Markieren Sie in der Gerätesicht oder Netzsicht des Hardware- und Netzwerkeditors den CP in der S7-1200.
- 2. Aktivieren Sie im Register "Allgemein" unter "Kommunikationsarten" die Option "S7-Kommunikation zur CPU aktivieren".

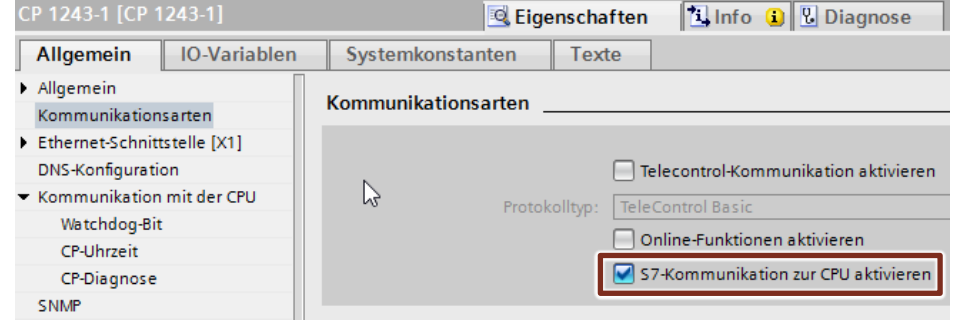

# <span id="page-13-0"></span>**3 Anwenderprogramm der aktiven S7-CPU**

# <span id="page-13-1"></span>**3.1 Übersicht**

Die folgende Abbildung zeigt eine Übersicht des Anwenderprogramms in der aktiven S7-CPU.

Abbildung 3-1

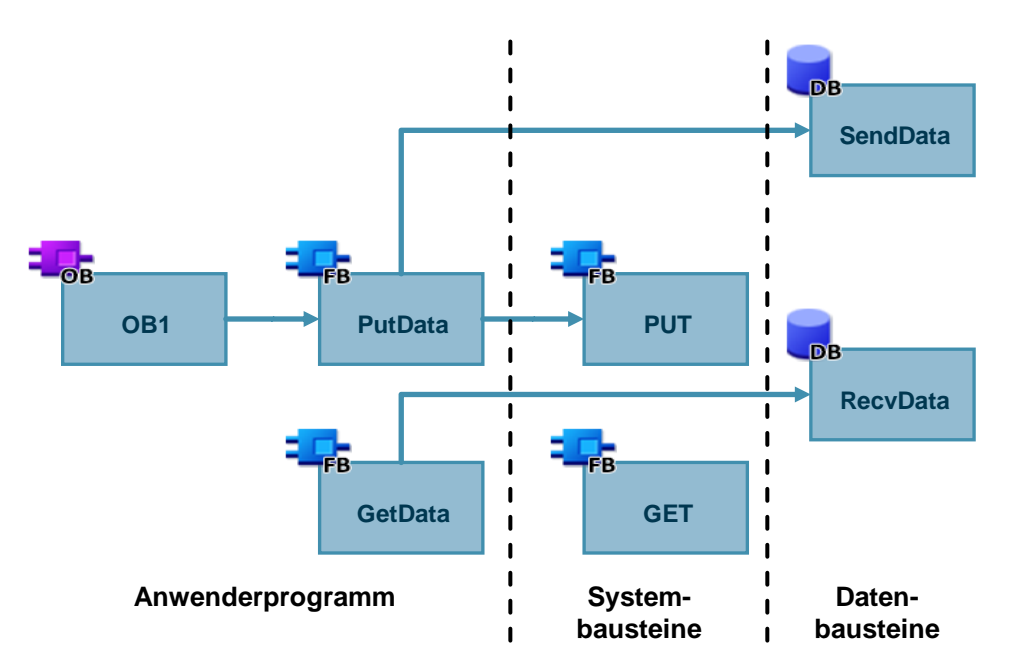

# <span id="page-14-0"></span>**3.2 Sende- und Empfangsdatenbereich anlegen**

### <span id="page-14-1"></span>**3.2.1 DB1 "RecvData"**

Im Datenbaustein DB1 "RecvData" der aktiven S7-CPU werden die aus der Partner-CPU gelesenen Daten abgelegt.

In den Eigenschaften des DB1 "RecvData" deaktivieren Sie unter Attribute die Funktion "Optimierter Bausteinzugriff".

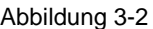

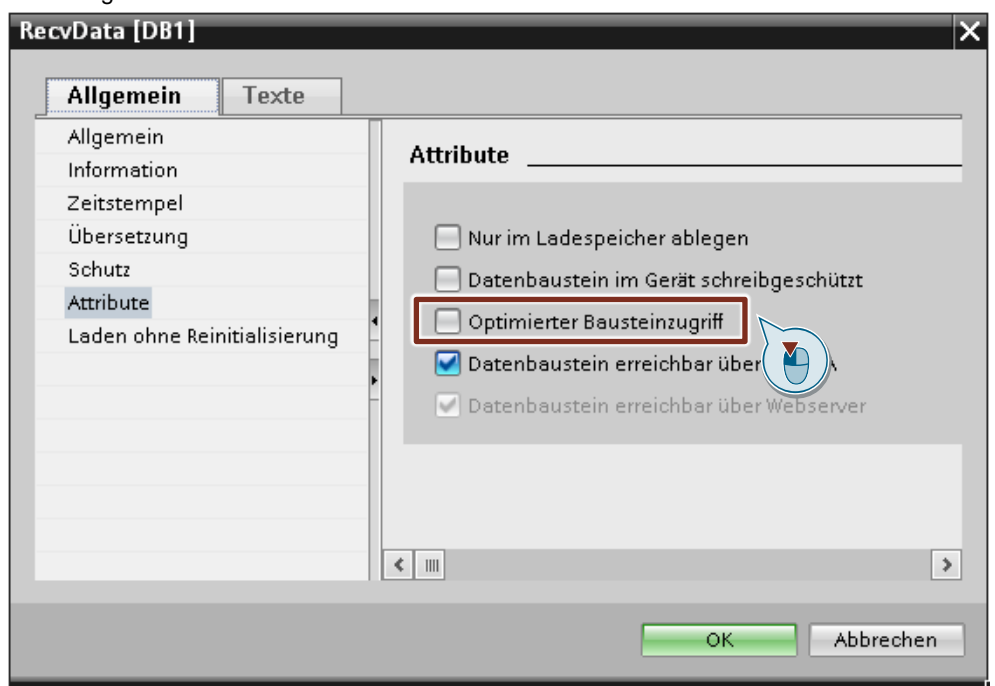

### <span id="page-15-0"></span>**3.2.2 DB2 "SendData"**

Im Datenbaustein DB2 "SendData" der aktiven S7-CPU sind die Daten gespeichert, die zur Partner-CPU übertragen werden.

In den Eigenschaften des DB2 "SendData" deaktivieren Sie unter Attribute die Funktion "Optimierter Bausteinzugriff".

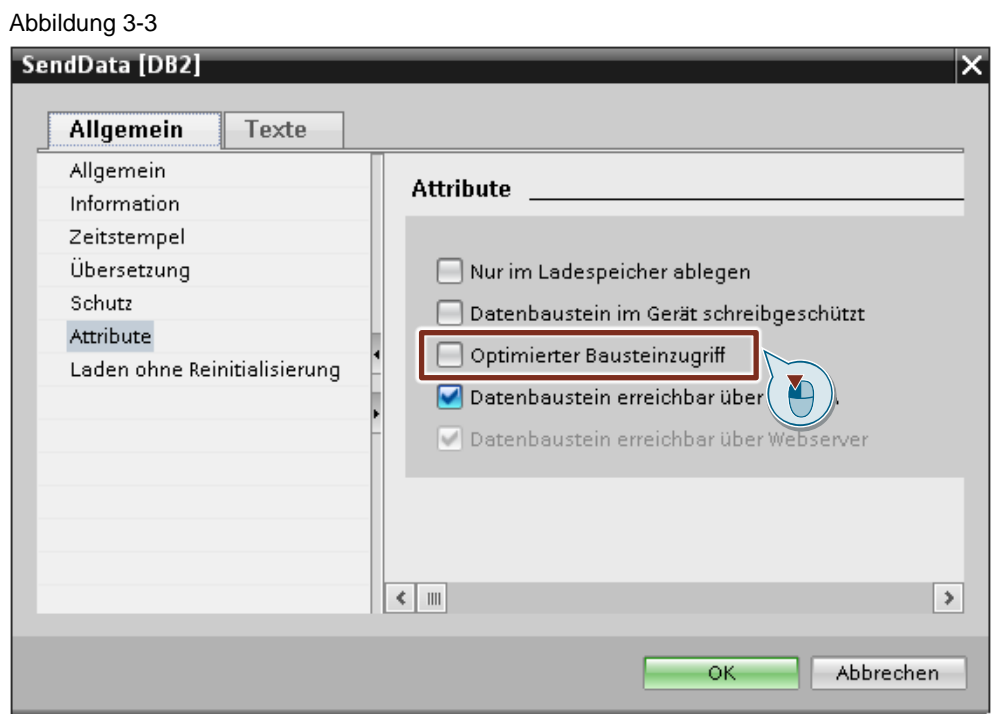

© Siemens AG 2020 All rights reserved Siemens AG 2020 All rights reserved

# <span id="page-15-1"></span>**3.3 Variablen für die Parameter der Funktionsbausteine "PutData" und "GetData" anlegen**

Legen Sie im DB10 "GeneralData" folgende Variablen an, um die Ein- und Ausgangsparameter der Funktionsbausteine "PutData" und "GetData" zu belegen. Als Datentyp werden PLC-Datentypen verwendet.

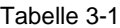

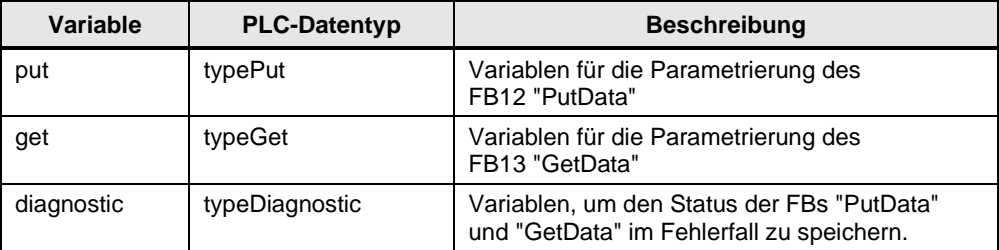

### <span id="page-16-0"></span>**3.3.1 PLC-Datentyp "typePut"**

Die folgende Tabelle zeigt den Aufbau des PLC-Datentyps "typePut". Tabelle 3-2

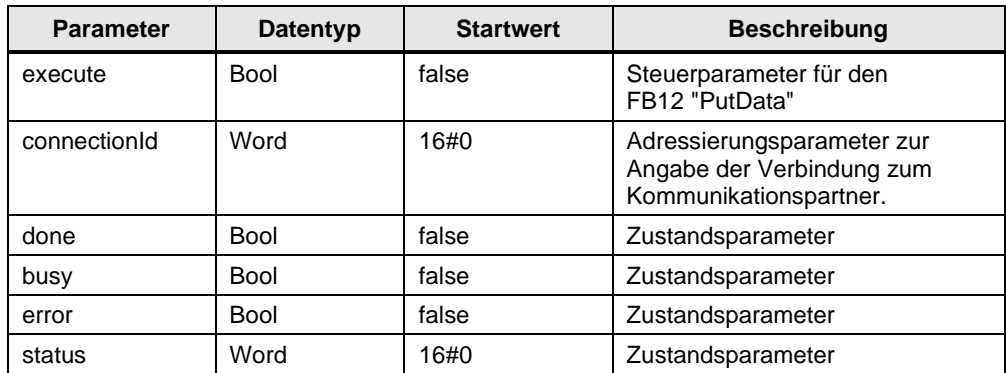

#### <span id="page-16-1"></span>**3.3.2 PLC-Datentyp "typeGet"**

Die folgende Tabelle zeigt den Aufbau des PLC-Datentyps "typeGut". Tabelle 3-3

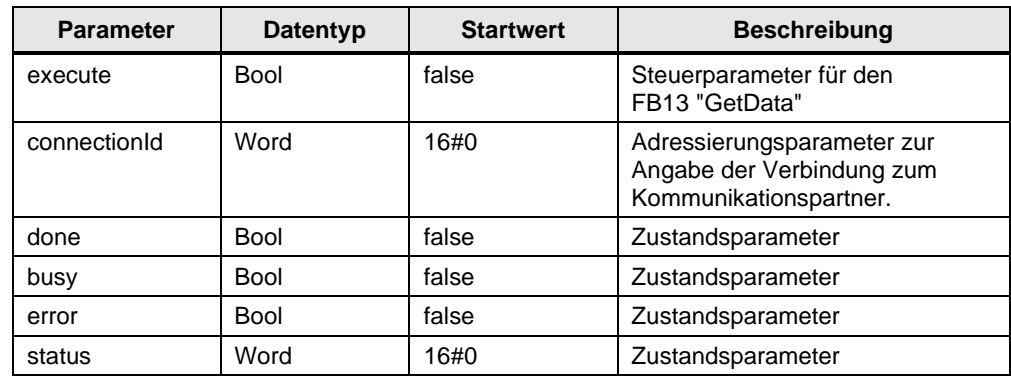

#### <span id="page-16-2"></span>**3.3.3 PLC-Datentyp "typeDiagnostic"**

Die folgende Tabelle zeigt den Aufbau des PLC-Datentyps "typeDiagnostic". Tabelle 3-4

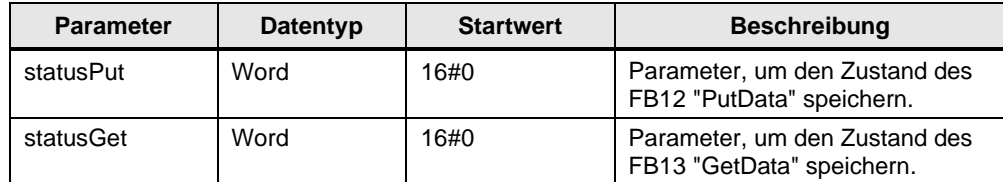

## <span id="page-17-0"></span>**3.4 FB12 "PutData"**

Der FB12 "PutData" ruft die Anweisung "PUT" auf, um folgende Funktionen durchzuführen:

- Daten über die projektierte S7-Verbindung an den Partner senden, sobald der Eingang "execute" eine positive Flanke erkennt. Wenn der Schreibauftrag läuft, ist kein Anstoß eines neuen Schreibauftrags möglich.
- Zustand des FB und der Datenübertragung am Ausgang "status" ausgeben.

Der FB12 "PutData" wird zyklisch im OB1 aufgerufen.

Die folgende Abbildung zeigt den Aufruf des FB12 "PutData" im OB1.

Abbildung 3-4

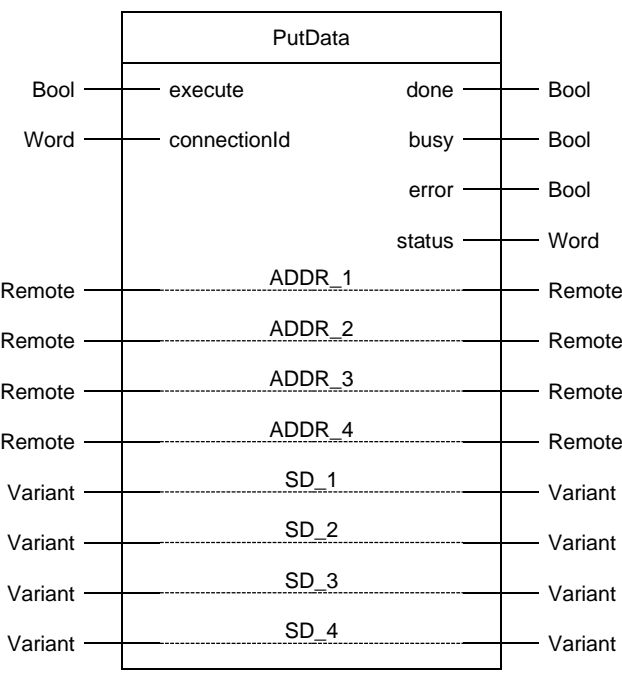

### <span id="page-18-0"></span>**3.4.1 Parameter des FB12 "PutData"**

Die folgende Tabelle zeigt die Parameter des FB12 "PutData".

Tabelle 3-5

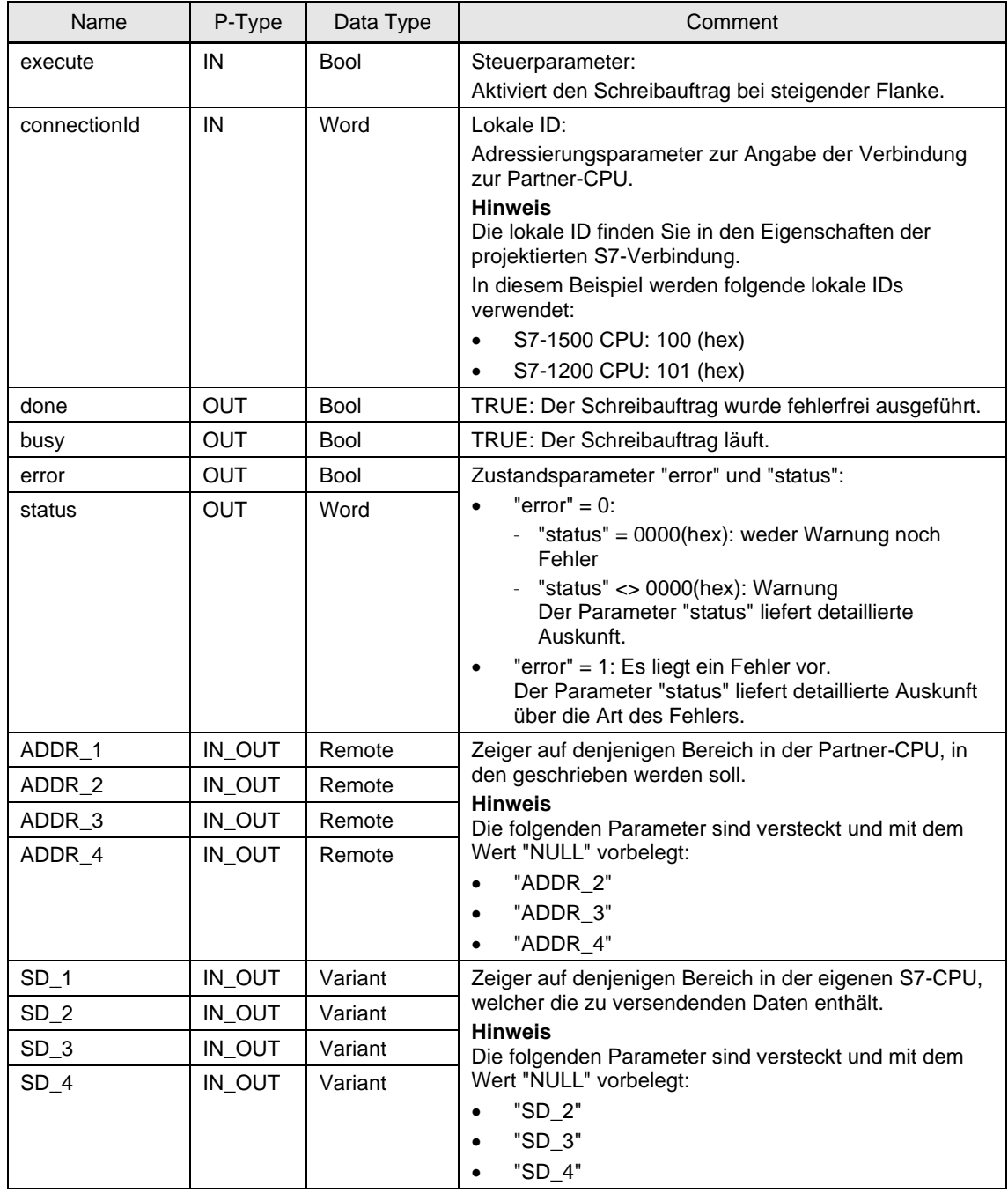

Belegen Sie die Parameter des FB12 "PutData" mit den in Kapitel [3.3](#page-15-1) erstellten Variablen.

Die folgende Tabelle zeigt die Zuordnung der Parameter der Variable "put" zu den Parametern des FB12 "PutData".

#### Tabelle 3-6

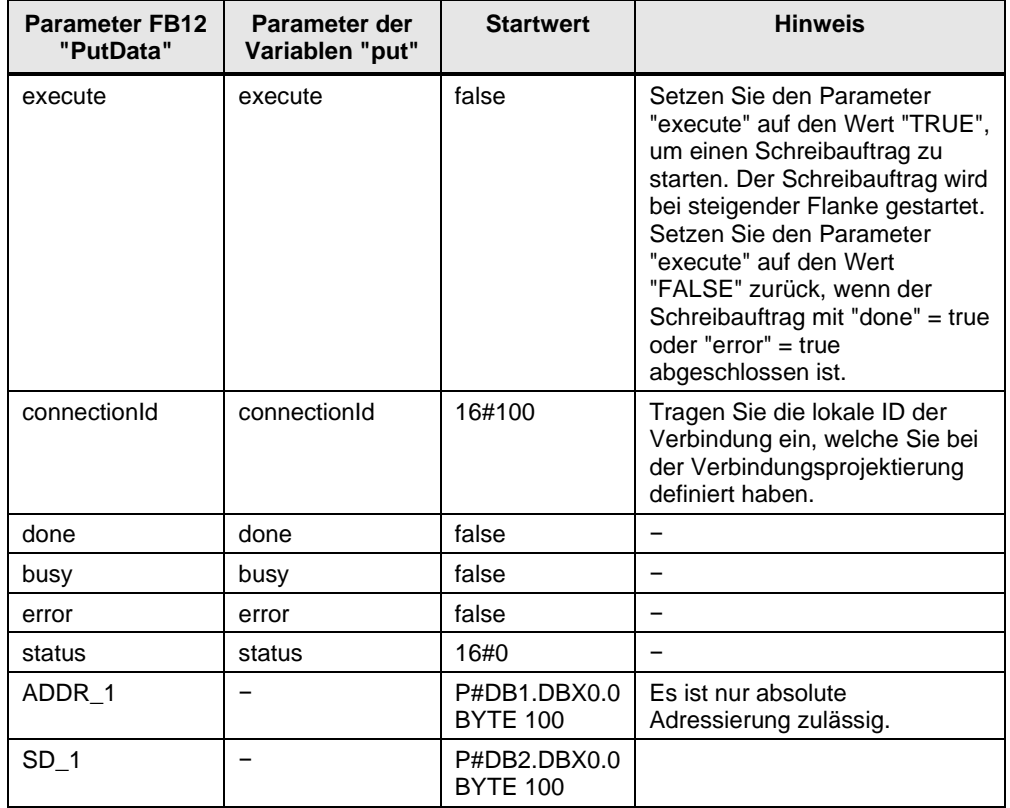

## <span id="page-20-0"></span>**3.5 FB13 "GetData"**

Der FB13 "GetData" ruft die Anweisung "GET" auf, um folgende Funktionen durchzuführen:

- Daten über die projektierte S7-Verbindung von einem Partner empfangen, sobald der Eingang "execute" eine positive Flanke erkennt. Wenn der Leseauftrag läuft, ist kein Anstoß eines neuen Leseauftrags möglich.
- Zustand des FB und der Datenübertragung am Ausgang "status" ausgeben.

Der FB13 "GetData" wird zyklisch im OB1 aufgerufen.

Die folgende Abbildung zeigt den Aufruf des FB13 "GetData" im OB1.

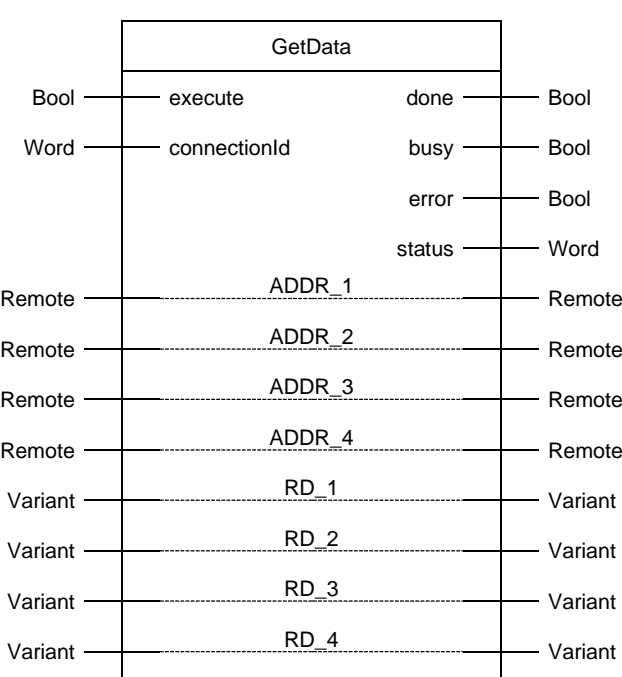

#### Abbildung 3-5

### <span id="page-21-0"></span>**3.5.1 Parameter des FB13 "GetData"**

Die folgende Tabelle zeigt die Parameter des FB13 "GetData".

Tabelle 3-7

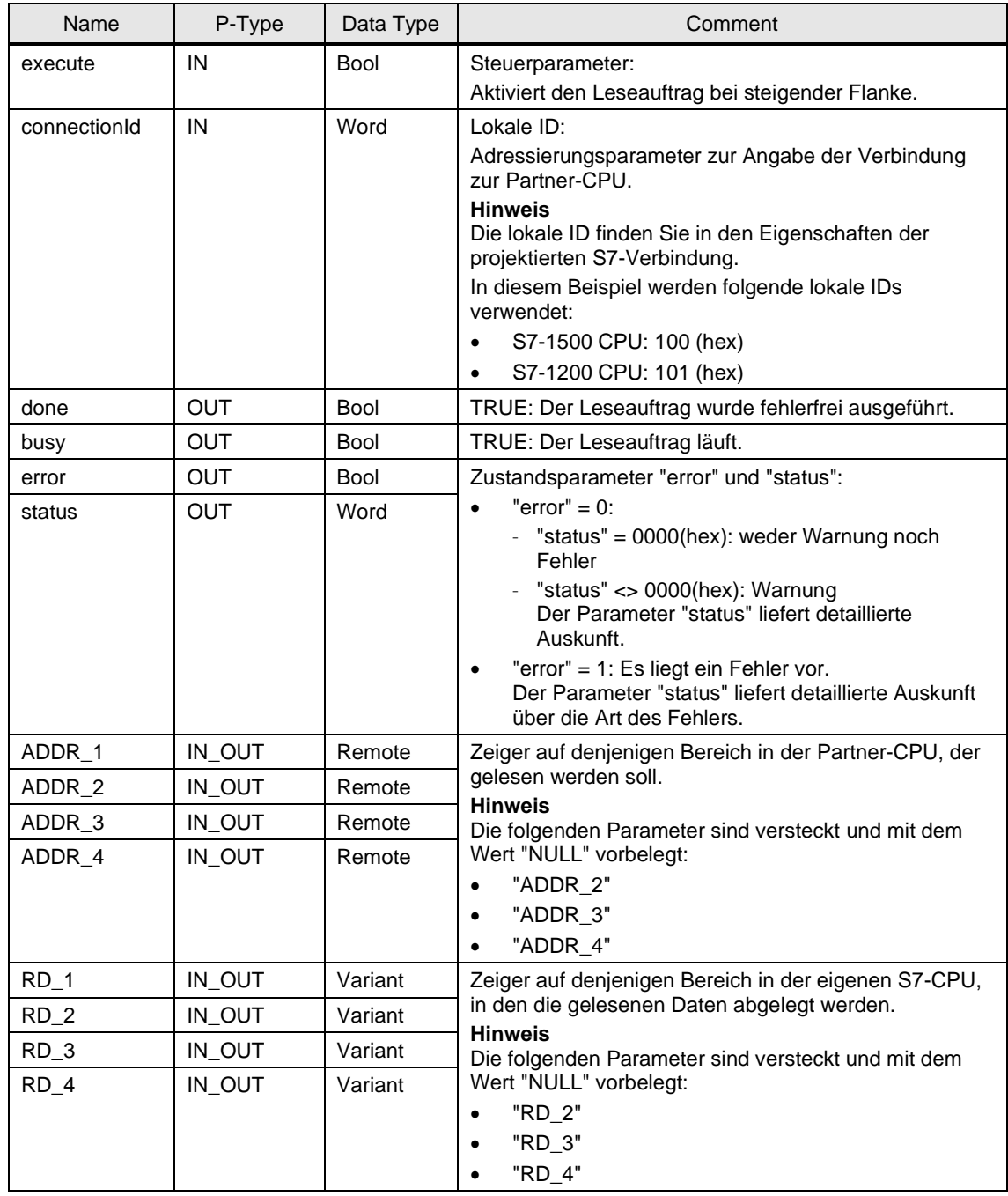

Belegen Sie die Parameter des FB13 "GetData" mit den in Kapitel [3.3](#page-15-1) erstellten Variablen.

Die folgende Tabelle zeigt die Zuordnung der Parameter der Variable "get" zu den Parametern des FB13 "GetData".

#### Tabelle 3-8

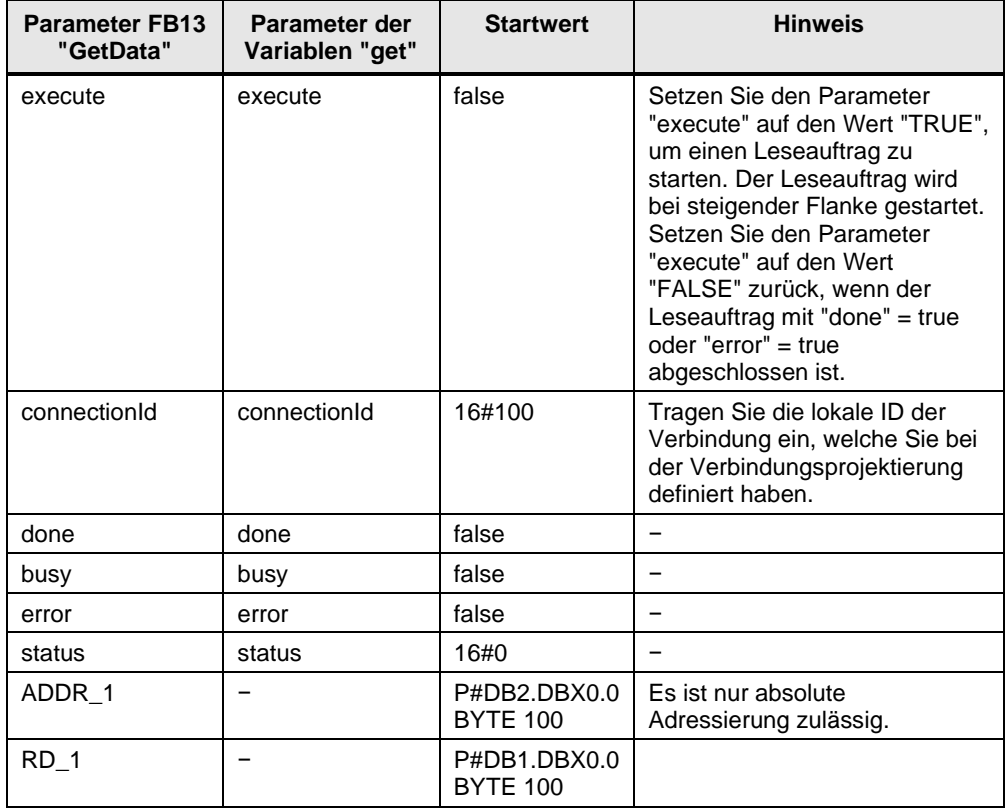

## <span id="page-23-0"></span>**3.6 Funktionsweise**

Die FBs "PutData" und "GetData" sind als Zustandsautomat realisiert. Das Entwurfsmodell eines Zustandsautomaten eignet sich besonders für die Modellierung von komplexeren asynchronen Vorgängen, z. B. der Kommunikation zwischen Partnern, die sich über mehrere Zyklen erstrecken kann.

Ein bestimmter Zustand wird zyklisch solange durchlaufen, bis eine Übergangsbedingung erfüllt ist und der Automat in den nächsten Folgezustand schaltet. Dies verbessert nicht nur die Übersichtlichkeit im Vergleich zu einer konventionellen Verknüpfungssteuerung, sondern erleichtert auch eventuelle Fehler in der Programm-Logik schneller zu finden.

#### <span id="page-23-1"></span>**3.6.1 Übersicht**

Die folgende Abbildung zeigt den Ablauf der FBs "PutData" und "GetData". Abbildung 3-6

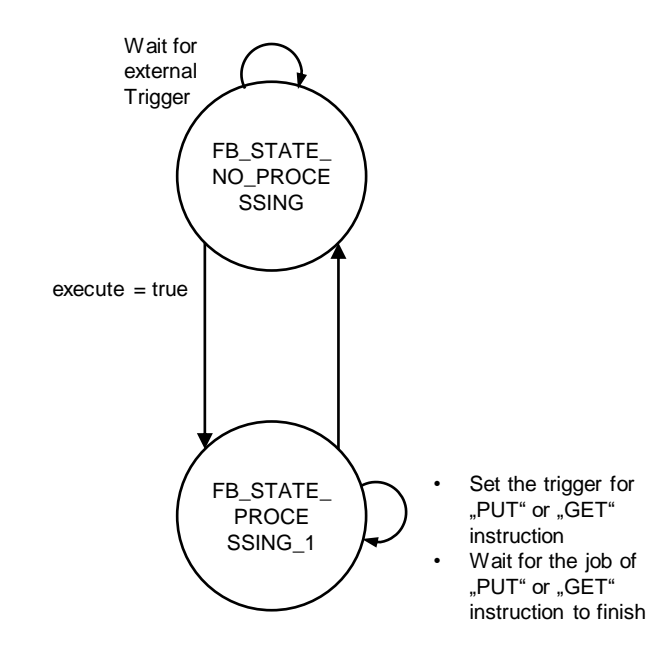

### <span id="page-24-0"></span>**3.6.2 Beschreibung der Zustände**

#### **FB12 "PutData"**

Die folgende Tabelle beschreibt die realisierten Zustände und die möglichen Übergänge des FB12 "PutData". Tabelle 3-9

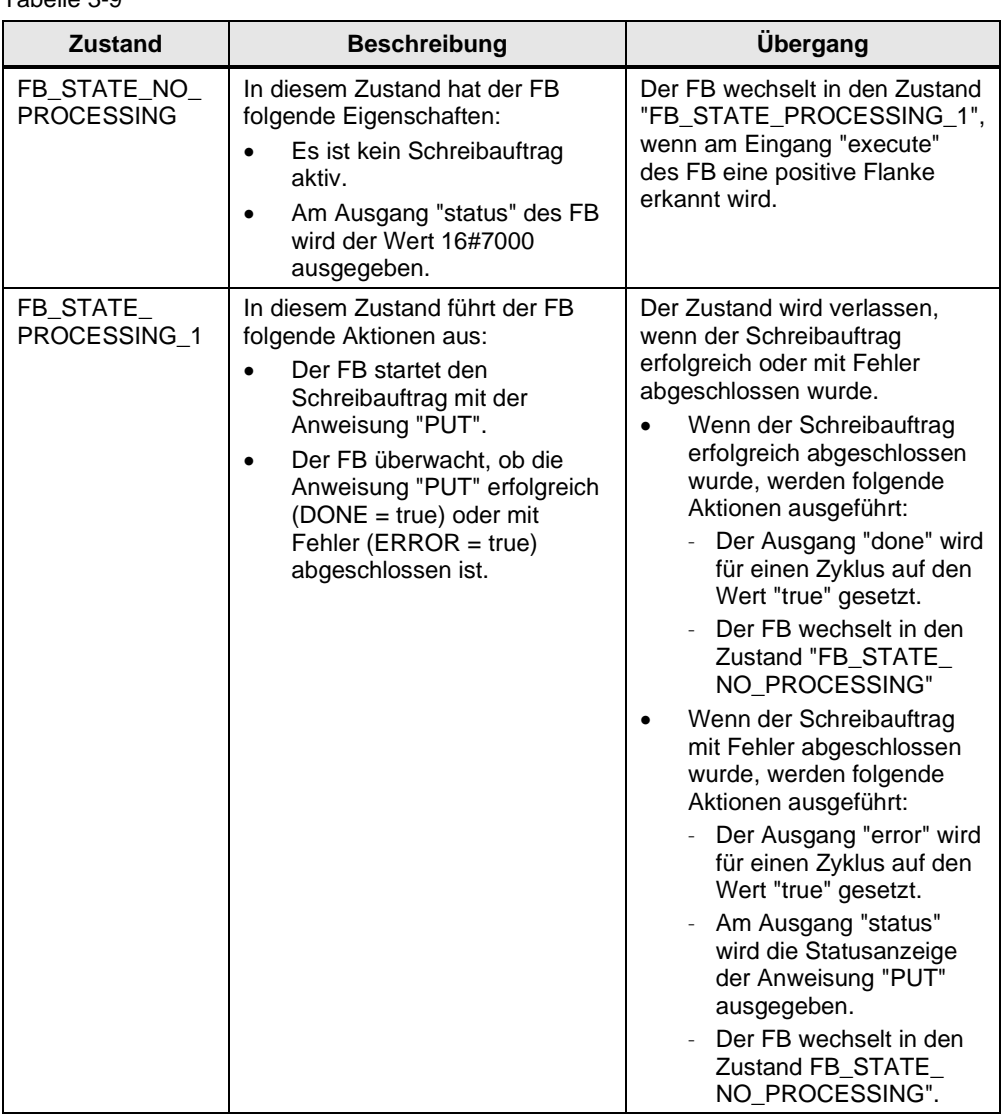

#### **FB13 "GetData"**

Die folgende Tabelle beschreibt die realisierten Zustände und die möglichen Übergänge des FB13 "GetData".

### Tabelle 3-10

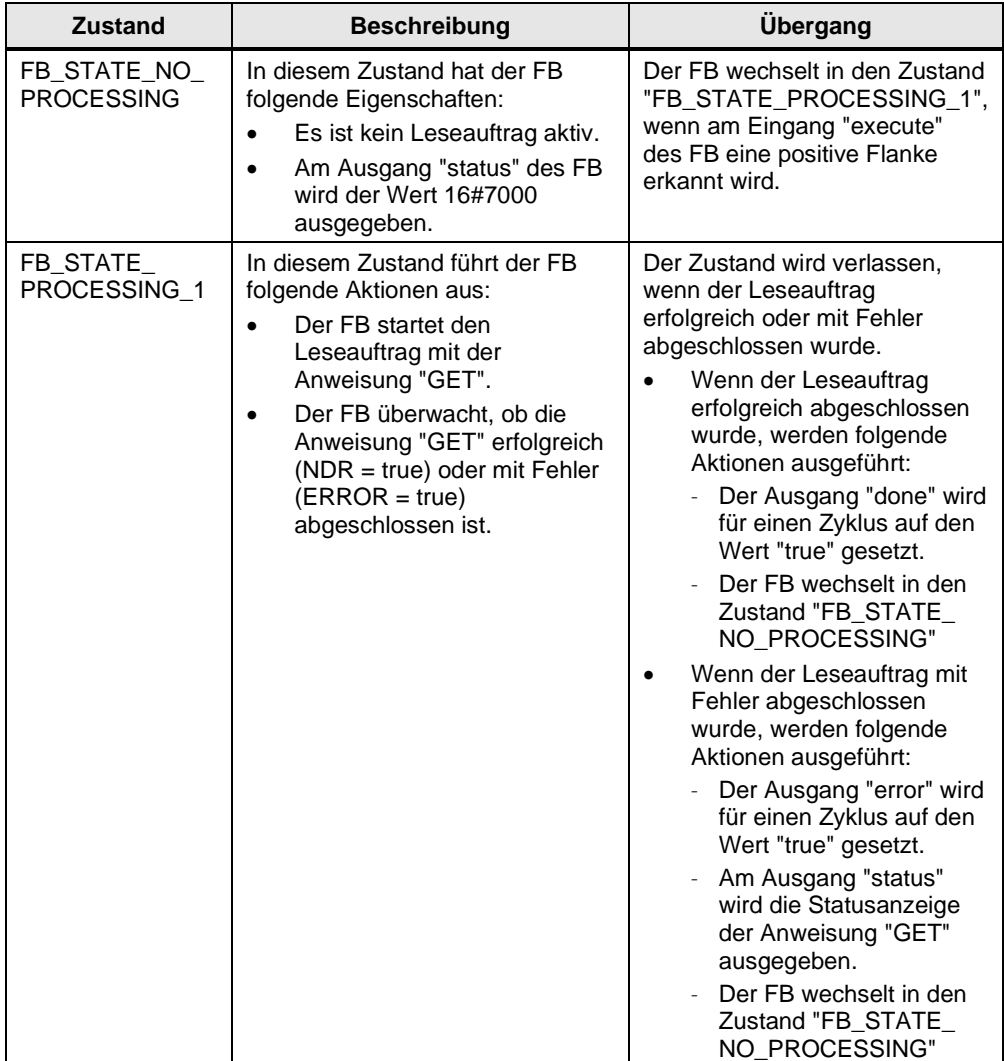

# <span id="page-26-0"></span>**3.7 Fehlerhandling**

### <span id="page-26-1"></span>**3.7.1 FB12 "PutData"**

Wenn ein Fehler im FB12 "PutData" auftritt, wird die Fehlerursache in den Ausgangsparameter "status" geschrieben. Tabelle 3-11

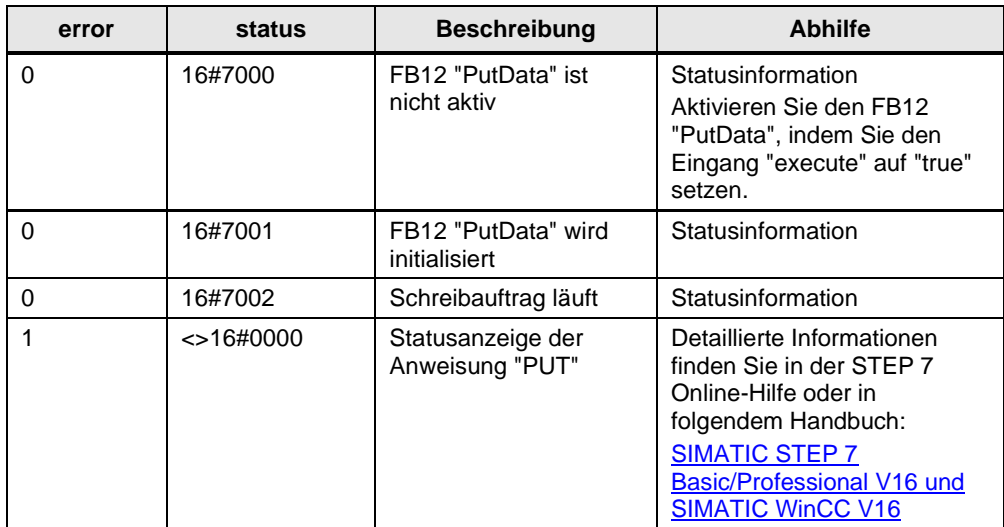

### <span id="page-26-2"></span>**3.7.2 FB13 "GetData"**

Wenn ein Fehler im FB13 "GetData" auftritt, wird die Fehlerursache in den Ausgangsparameter "status" geschrieben.

Tabelle 3-12

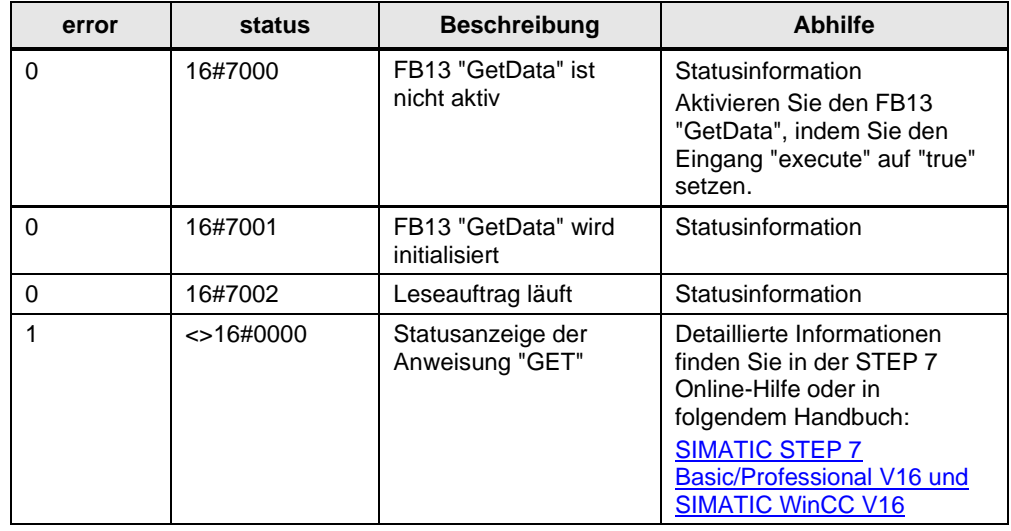

# <span id="page-27-0"></span>**4 Anwenderprogramm der passiven S7-CPU**

Im Anwenderprogramm der passiven S7-CPU werden keine Anweisungen für die Datenübertragung aufgerufen.

Es werden nur Datenbausteine benötigt, in denen die Sende- und Empfangsdaten gespeichert werden.

## <span id="page-27-1"></span>**4.1 Sende- und Empfangsdatenbereich anlegen**

#### <span id="page-27-2"></span>**4.1.1 DB1 "RecvData"**

Abbildung 4-1

Im Datenbaustein DB1 "RecvData" der passiven S7-CPU werden die Daten abgelegt, die von der Partner-CPU geschrieben werden.

In den Eigenschaften des DB1 "RecvData" deaktivieren Sie unter Attribute die Funktion "Optimierter Bausteinzugriff".

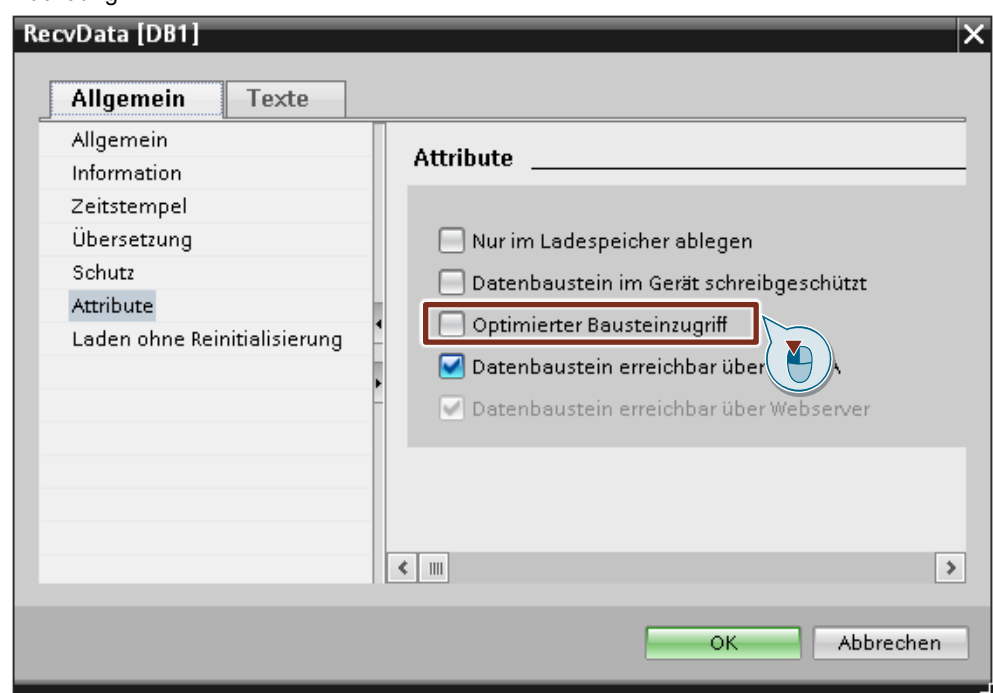

### <span id="page-28-0"></span>**4.1.2 DB2 "SendData"**

Im Datenbaustein DB2 "SendData" der passiven S7-CPU sind die Daten gespeichert, die von der Partner-CPU gelesen werden.

In den Eigenschaften des DB2 "SendData" deaktivieren Sie unter Attribute die Funktion "Optimierter Bausteinzugriff".

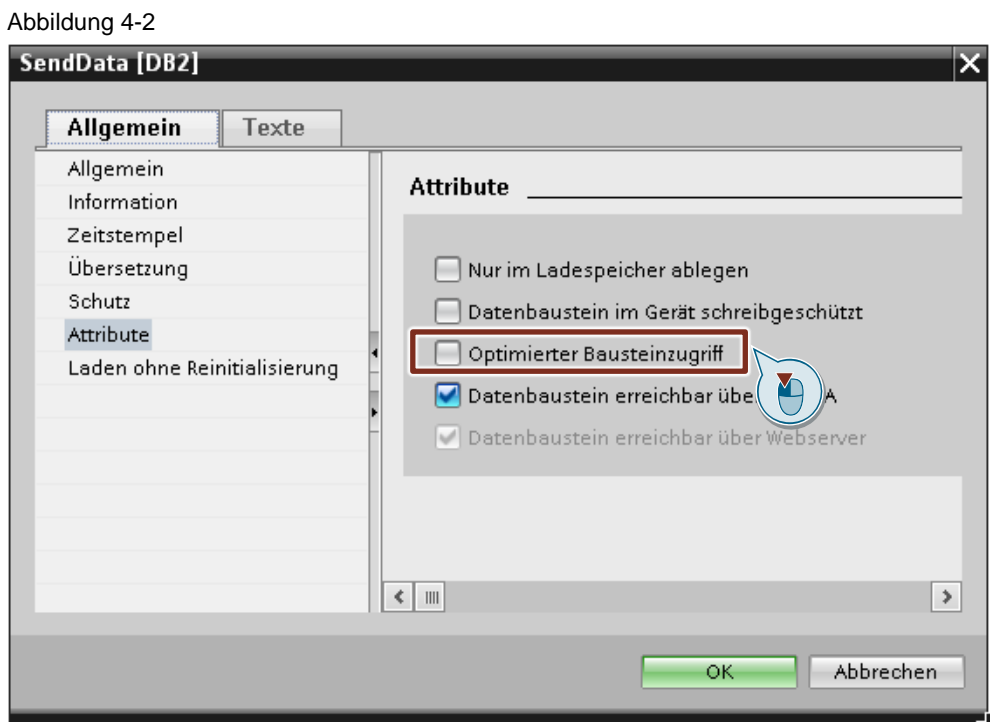

# <span id="page-29-0"></span>**5 Wissenswertes**

## <span id="page-29-1"></span>**5.1 Anweisung "PUT"**

Im FB12 "PutData" wird die Anweisung "PUT" aufgerufen. Diese finden Sie in der Task Card "Anweisungen" unter "Kommunikation".

Mit der Anweisung "PUT" schreiben Sie Daten in die Partner-CPU.

**Hinweis** Dies ist nur möglich, wenn für die Partner-CPU in den Eigenschaften der CPU unter "Schutz & Security > Verbindungsmechanismen" die Funktion "Zugriff über PUT/GET-Kommunikation durch entfernten Partner erlauben" aktiviert wurde.

> Mit der Anweisung "PUT" können Sie nicht auf Bausteine zugreifen, die mit der Zugriffsart "optimiert" erstellt wurden.

Detaillierte Informationen zur Anweisung "PUT" finden Sie im Handbuch ["SIMATIC](https://support.industry.siemens.com/cs/ww/de/view/109773506)  [STEP 7 Basic/Professional V16 und SIMATIC WinCC V16"](https://support.industry.siemens.com/cs/ww/de/view/109773506).

# <span id="page-29-2"></span>**5.2 Anweisung "GET"**

Im FB13 "GetData" wird die Anweisung "GET" aufgerufen. Diese finden Sie in der Task Card "Anweisungen" unter "Kommunikation > S7-Kommunikation".

Mit der Anweisung "GET" lesen Sie Daten aus der Partner-CPU.

**Hinweis** Dies ist nur möglich, wenn für die Partner-CPU in den Eigenschaften der CPU unter "Schutz & Security > Verbindungsmechanismen" die Funktion "Zugriff über PUT/GET-Kommunikation durch entfernten Partner erlauben" aktiviert wurde.

> Mit der Anweisung "GET" können Sie nicht auf Bausteine zugreifen, die mit der Zugriffsart "optimiert" erstellt wurden.

Detaillierte Informationen zur Anweisung "GET" finden Sie im Handbuch "SIMATIC [STEP 7 Basic/Professional V16 und SIMATIC WinCC V16"](https://support.industry.siemens.com/cs/ww/de/view/109773506).

# <span id="page-30-0"></span>**5.3 Konfiguration der Anweisungen "PUT" und "GET"**

#### **Hinweis** Wenn Sie den FB "PutData" und FB "GetData" verwenden, geben Sie die Verbindungs-ID der projektierten S7-Verbindung am Eingangsparameter "connectionId" an. Die Verbindungs-ID wird intern im FB an den Anweisungen "PUT" und "GET" verwendet.

Sie haben die Möglichkeit die Verbindungs-ID automatisch durch TIA Portal am Eingangsparameter "ID" der Anweisung "PUT" und "GET" eintragen zu lassen.

Die Konfiguration der Anweisung "PUT" und "GET" erfolgt im Inspektorfenster des Programmeditors. Gehen Sie nach der folgenden Anleitung vor:

- 1. Markieren Sie den Aufruf der Anweisung "PUT" oder "GET".
- 2. Öffnen Sie das Register "Konfiguration" im Inspektorfenster.
- 3. Wählen Sie in der Bereichsnavigation des Registers "Konfiguration" die Gruppe "Verbindungsparameter" aus. Diese Gruppe enthält die Verbindungsparametrierung.
- 4. Definieren Sie die Verbindungsendpunkte der S7-Verbindung, über welche die Daten gesendet und empfangen werden.
- 5. Folgende Parameter der Kommunikationspartner werden nach Definition des Verbindungsendpunktes automatisch eingetragen.
	- **Schnittstelle**
	- **Subnetz**
	- Subnetz-Name
	- Adresse
- 6. Wählen Sie den Verbindungsnamen der S7-Verbindung aus, über welche die Daten übertragen werden sollen.

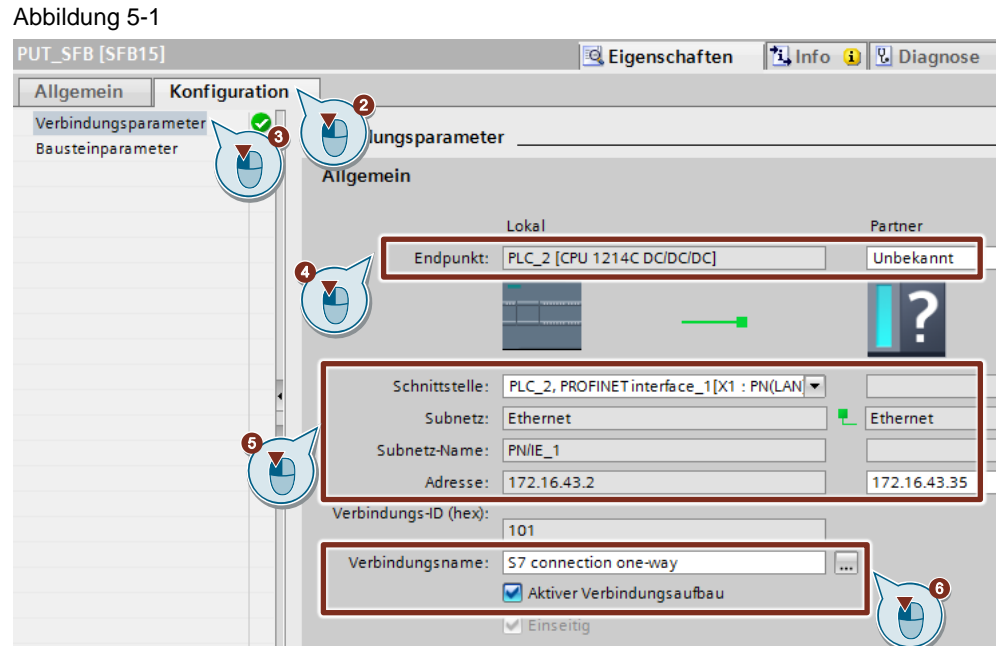